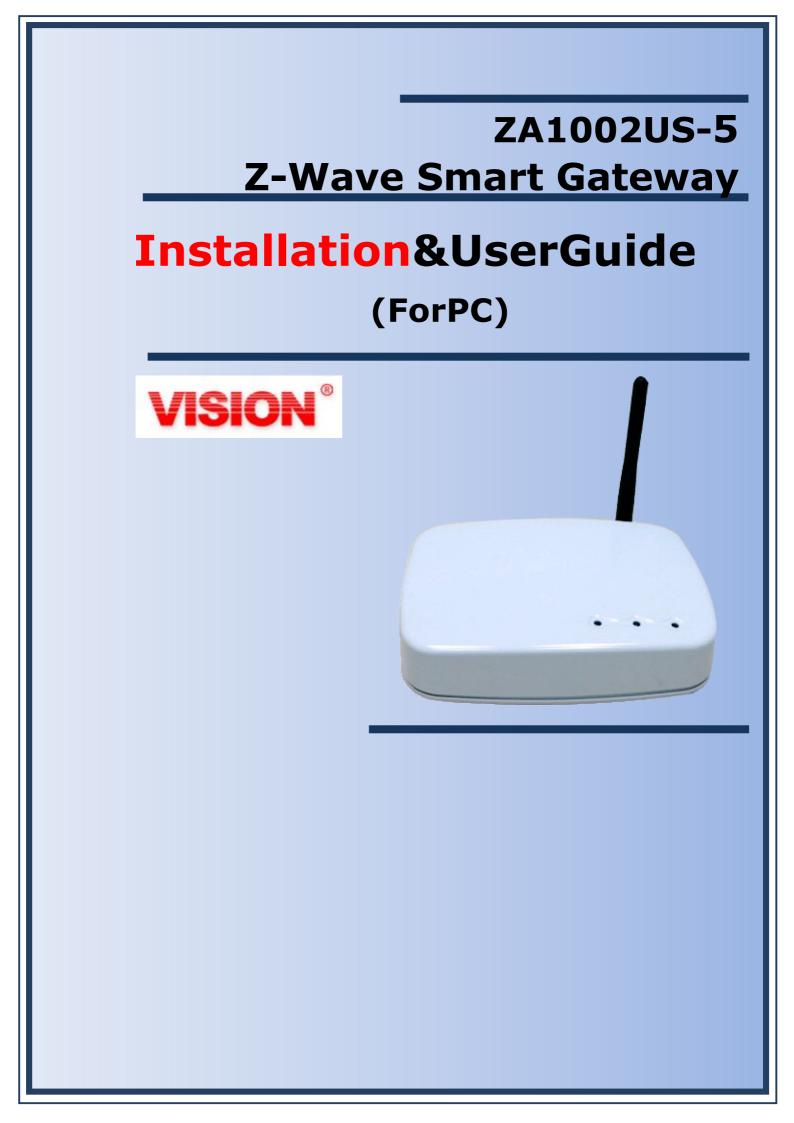

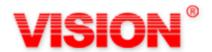

# WELCOME

Congratulations on purchasing the ZA1002US-5. The ZA1002US-5 integrates multiple complicated control, automation and internet protocols into one simple plug-and-play device. It is a central controller that integrated and control of all wireless Z-wave devices used for home automation and keeps connect and control of your home easily, nomatter where you are.Please take a few minutes toread this guide to set up your ZA1002US-5 and Z-wave network smoothly.

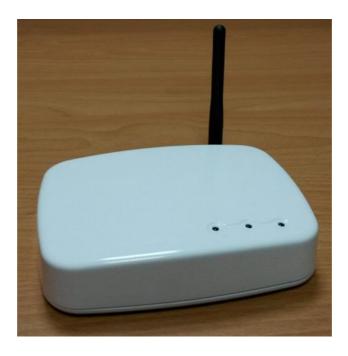

#### Federal Communications Commission Statement

This equipment has been followed to comply with the limits for a Class B digital device, pursuant to Part 15 of the FCC Rules. These limits are designed to provide reasonable protection against harmful interference in a residential installation. This equipment generates, uses and can radiate radio frequency energy and, if not installed and used in accordance with the instruction, may cause harmful interference to radio communications. However, there is no guarantee that interference to radio or clevision reception, which can be determined by turning the equipment off and on, the user is encouraged to try and correct the interference by one of the following measures:

- Reorient or relocate the receiving antenna,
- Increase the separation between the equipment and receiver,
- Connect the equipment into and outlet on a circuit different from that to which the receiver is connected.
- Consult the dealer or an experienced radio/TV technician for help.

This device complies with Part 15 of the FCC Rules. Operation is subject to the following two conditions: (1) this device may not cause harmful interference, and (2) this device must accept any interference received, including interference that may cause undersired operation.

FCC Caution: Any changes or modifications not expressly approved by the party responsible for compliance could void the user's authority to operate this equipment.

#### IMPORTANT NOTE : (For Mobile Device Configuration) FCC Radiation Exposure Statement:

This equipment complies with FCC radiation exposure limits set forth for an uncontrolled environment.

This equipment should be installed and operated with minimum distance 20cm between the radiator & your body.

# **Table of Contents**

| Chapter 1 Introduction                                      | . 4 |
|-------------------------------------------------------------|-----|
| 1.1Key Features                                             | . 4 |
| 1.2.Technical Specifications                                | . 4 |
| 1.3.Hardware Overview                                       |     |
| 1.3.1 Front Panel                                           |     |
| 1.3.2 Back Panel                                            |     |
| Chapter 2 Quick Install                                     |     |
| 2.1 Unpacking                                               |     |
| 2.2 The Procedure of Connection                             | .7  |
| 2.3Find the IP address of your<br>ZA1002US-5                |     |
| 2.4 Setup Wi-Fi for your<br>ZA1002US-5                      |     |
| 2.4.1 System.                                               | .9  |
| 2.4.2 Network                                               | 10  |
| 2.4.2.1 General Setup                                       | 10  |
| 2.4.2.2 Advanced Settings.                                  | 11  |
| 2.4.2.3 Physical Settings                                   |     |
| 2.4.2.4 Firewall Settingsb                                  |     |
| 2.4.3 Zwave                                                 |     |
| 2.4.4 Logout                                                | 3   |
| 2.5Initial setup procedure for ZA1002US-5 web configuration |     |
| Chapter 3 Full web configurations                           | 15  |
| 3.1 Enter web configure page                                | 15  |
| 3.2 SetZwave– Z-Wave device settings                        | 17  |
| 3.2.1 The Z-Wave device configuration                       | 17  |
| 3.2.1.1 Add a Z-Wave device                                 | 17  |
| 3.2.1.2 Remove a Z-Wave device                              | 19  |
| 3.2.2 Z-Wave Control and Log                                | 21  |
| 3.2.3 Topology                                              | 22  |
| 3.2.4 Door Lock Security                                    | 23  |
| 3.2.5 Version Information                                   | 24  |
| 3.3 Room Setting                                            | 25  |

| 3.3.   | 1 Create Ro  | om | <br> | <br> | <br> |   | 5 |
|--------|--------------|----|------|------|------|---|---|
| 3.3.   | 2 All Rooms  |    | <br> | <br> | <br> |   | 6 |
| 3.4Dev | vice Setting |    | <br> | <br> | <br> | 2 | 7 |

# **Chapter 1 Introduction**

**ZA1002US-5**is a central controller that integrated and control of all wireless Z-wave devices used for home automation. It also providesGateway to connect to Internet. ThroughInternet you can see all kinds of devices status of your home atanytimeand any place via your smartphone or PC.You can control thehomedevices such aslighting, air conditioning, door lock and unlock, you can also receivethealarmmessageof your home. Energy usage monitorsof your homeat any timeis real-timerecordingto the cloudhost, homealarm messagesareimmediatelydeliveredto the cloudmessagemonitoring centerforthenecessarytreatment.

The ZA1002US-5 controls switches, dimmers, motion sensors, temperature sensors and so on many Z-Wave devices. ZA1002US-5integrates complicated control, automation and internet protocols into one simple plug-and-play device. It provides an interface that allows you to manage your home easily, whether you are at home or not.

# **1.1Key Features**

- Provide one LAN port Router function
- Provide one USB 2.0 Host port, you can connect ZigbeeUSB Dongle or USB Hard Disk
- ProvideWiFilEEE 802.11b/g/n
- ProvidecompatibleZ-Wave Pluscommunication protocolthat connects allkinds of Z-Wavedevices that includeswindow sensors, electric locks, lighting dimmer controls, energy usage monitor, air qualitydetector, temperature and humidity sensors, firesafetysensors.
- Provide a service platform to connect to the cloudservice.
- ProvideIP-Camviewinginterface
- ProvidefreedownloadAPP.

# **1.2Technical Specifications**

| Technical Specifications                   |                                |  |  |  |  |  |  |
|--------------------------------------------|--------------------------------|--|--|--|--|--|--|
| HardwareSpecifications                     |                                |  |  |  |  |  |  |
| USB Port                                   | USB Host 2.0 x1                |  |  |  |  |  |  |
| Ethernet port                              | RJ-45 10/100Mb , support 1 LAN |  |  |  |  |  |  |
| Physical and Environmental Characteristics |                                |  |  |  |  |  |  |
| Dimensions                                 | 137(W) x 101(H) x 30(D) mm     |  |  |  |  |  |  |
| Weight                                     | 300g                           |  |  |  |  |  |  |
| Operating Temp.                            | ■ Temp: 0°C~45°C (32°F~113°F)  |  |  |  |  |  |  |

| & Humidity            | Humidity: 10%~90% relative humidity, non-condensing |  |  |  |  |  |
|-----------------------|-----------------------------------------------------|--|--|--|--|--|
| Power Adaptor         | ■ INPUT: AC100V~240V, 50/60Hz                       |  |  |  |  |  |
| Power Adaptor         | OUTPUT: DC 5V, 2.0A                                 |  |  |  |  |  |
| outer casing          | Plastic                                             |  |  |  |  |  |
| Country of origin     | Made in Taiwan                                      |  |  |  |  |  |
| SoftwareSpecification | ons                                                 |  |  |  |  |  |
| Protocol              | Z-Wave                                              |  |  |  |  |  |
| WiFi                  | IEEE 802.11b/g/n                                    |  |  |  |  |  |
| HA Functions          | Sense Control                                       |  |  |  |  |  |
|                       | Lighting Control                                    |  |  |  |  |  |
|                       | Door Lock Control                                   |  |  |  |  |  |
|                       | Sensor Trigger Even                                 |  |  |  |  |  |
|                       | Schedule setting                                    |  |  |  |  |  |
|                       | Support mobile phone Push Notification              |  |  |  |  |  |
|                       | Support Devices Place Location                      |  |  |  |  |  |
|                       | User account Management (admin and normal user)     |  |  |  |  |  |
|                       | Support Remote update software                      |  |  |  |  |  |
| Z-Wave Capacity       | Support 30 Z-Wave notes                             |  |  |  |  |  |

# 1.3 Hardware Overview

# 1.3.1 Front Panel

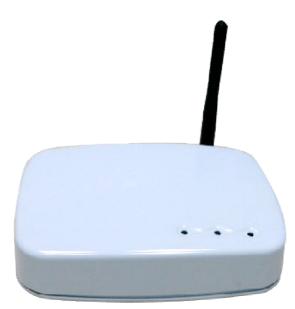

# 1.3.2 Back Panel

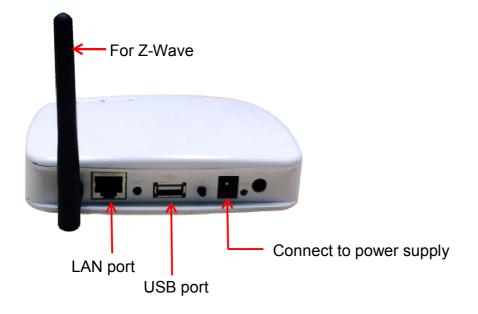

DC 5V/2A:Connecting to AC adapter.Input AC 100V~240V, 50/60Hz; Output DC 5V 2.0A

LAN: RJ-45 socket, complied with Ethernet 10/100base-T.

USB:USB 2.0 ports, USB Type A

•

# Chapter 2 Quick Install

After you've created your Z-Wave network, you'll need to install your ZA1002US-5. Follow these steps:

# 2.1 Unpacking

Open the carton and unpack the items. Your package should include:

■ ZA1002US-5main unit x 1 pcs

If items are missing or damaged, notify your Avadesignrepresentative. Keep the carton and packing material.

# 2.2 The Procedure of Connection

Step 1: Plug in DC power adapter to ZA1002US-5.

Step 2: Connect the Ethernet cable to your ZA1002US-5LAN port.

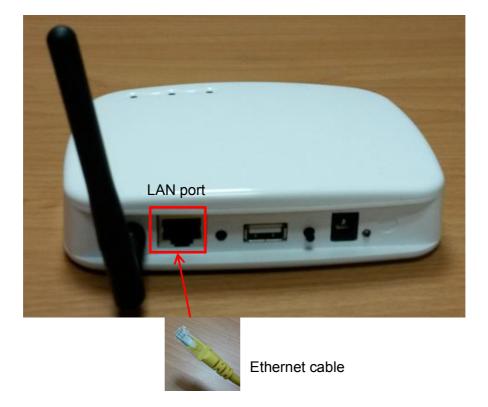

Step 3: Plug in AC power cord to power source.

Step 4:ZA1002US-5 begins the boot process automatically.

ZA1002US-5 provides three kinds of operational platforms, Web page, Android and iOS, for users. Therefore user can configure the ZA1002US-5 by his/her PC or smart phone or tablet. The web configuration guide is available in this manual. The installation guide for smartphone/tablet with Android system or iOS system, please refer to other document.

# 2.3Find the IP address of your ZA1002US-5

Please download the Java program file named avaControlFinderJava from the website of Avadesign Co., Ltd. http://www.avadesign.com.tw/support/support.htmlto your PC. Decompress the file and click it twice by left button of your mouse. Then you will see the IP address listing of all of your ZA1002US-5 as below.

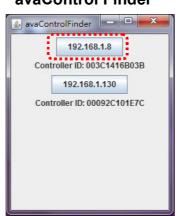

### avaControl Finder

# 2.4 Setup Wi-Fi for your ZA1002US-5(optional)

If you want to use Wi-Fi, please following the setup procedure described as below.

Step 1: At first, connect Ethernet cable to LAN port of ZA1002US-5.

Step 2: Type the IP address which getting from avaControl Finder as Sec. 2.3. For example: type 192.168.1.8 of the ZA1002US-5in the address bar and press Enter. The screen is shown as follows.

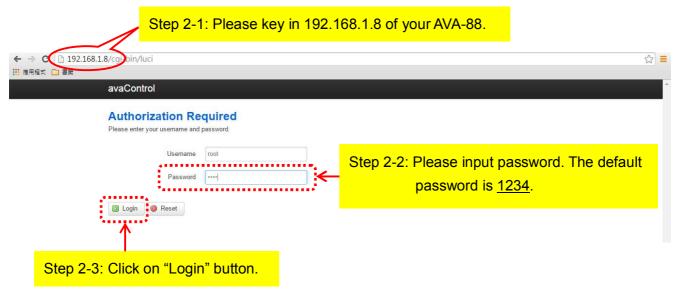

The username is root. Please input password: 1234 then click "Login" button on the screen. After login ZA1002US-5, you will see the login page as shown below.

- Step 3: Click on **Network** function in the top menu to setup your Wi-Fi network. The detailed is described at Sec. 2.4.2.
- Step 4: When Wi-Fi network configure has finished, please take off the Ethernet cable from LAN port of ZA1002US-5.

| ← → C 192.168.1.8/cgi-bin/luci/;stok=808e                                                                | dd8253b49d03e915630772b77161/admin/system/flashops                                                                                       | s <b>≡</b> |
|----------------------------------------------------------------------------------------------------|----------------------------------------------------------------------------------------------------|------------|
| 🗰 應用程式 🦳 書籤                                                                                              |                                                                                                    |            |
| avaControl System -                                                                                      | Network Zwave Logout                                                                                                    |            |
| Flash oper<br>Firmware<br>Actions Con Reboot                                                             |                                                                                                    |            |
| Backup / Restore<br>Click "Generate archive" to dow<br>with squashfs images).<br>Download backup:        | nload a tar archive of the current configuration files. To reset the firmware to its initial state, click "Perform reset" (only possible |            |
| 1. 000 to 2000 - 100                                                                                     | ou can upload a previously generated backup archive here.<br>選擇檔案 未選擇任何檔案 Upload archive                                                 |            |
| Flash new firmware in<br>Upload a sysupgrade-compatible<br>compatible firmware image).<br>Keep settings: | e image here to replace the running firmware. Check "Keep settings" to retain the current configuration (requires an OpenWrt             |            |
| Image:                                                                                                   | <b>選擇當案</b> 未選擇任何檔案 III Flash image                                                                                                    |            |

After Login user will see the screen as above, and there are four maincategories in the top menu, user can click on each category to extend detail items.

- System
- Network
- Zwave
- Logout

The various configuration menus are explained below. You can select various function listed in the first line of web page display.

# 2.4.1 System

You can backup or flash firmware in this function. This function also provides reboot the system for you.

# Backup / Restore

You can click on "Generate archive" button on the screen to download a tar archive of the current configuration files.

To restore configuration files, you also can upload a previously generated backup archive here.

# Flash new firmware image

You can upload a sysupgrade-compatible image here to replace the running firmware.

# **Backup/Flash Firmware**

|                                                              | dd8253b49d03e915630772b77161/admin/system/flashops                                                                                       | 루 ☆ 🔳 |
|--------------------------------------------------------------|----------------------------------------------------------------------------------------------------|-------|
| 適用程式 合 書紙 avaControl System ~                                | · Network Zwave Logout                                                                                                    |       |
| Flash operation                                              | 8                                                                                                    |       |
| Actions Configuration                                        |                                                                                                    |       |
| Backup / Restore                                             |                                                                                                    |       |
| Click "Generate archive" to dow<br>with squashfs images).    | mload a tar archive of the current configuration files. To reset the firmware to its initial state, click "Perform reset" (only possible |       |
| Download backup:                                             | Generate archive                                                                                                    |       |
| To restore configuration files, y                            | ou can upload a previously generated backup archive here.                                                                                |       |
| Restore backup:                                              | · 選擇備案 未選擇任何檔案 III Upload archive                                                                                                    |       |
|                                                              |                                                                                                    |       |
| Flash new firmware i                                         |                                                                                                    |       |
| Upload a sysupgrade-compatibl<br>compatible firmware image). | e image here to replace the running firmware. Check "Keep settings" to retain the current configuration (requires an OpenWrt             |       |
| Keep settings:                                               | 8                                                                                                    |       |
| Image:                                                       | · 選擇僅案 未選擇任何檔案 III Flash image                                                                                                    |       |
|                                                              |                                                                                                    | *     |

### 2.4.2 Network

The network function provides Wi-Fi network configuration for users.

| ] 書競<br>avaControl Syst | tern → Network Zwave Logout                         | AUTO REFRESH ON         |
|-------------------------|-----------------------------------------------------|-------------------------|
| avaControl Syst         |                                                     | AUTO KERKESH ON         |
| Wired                   |                                                     |                         |
| LAN                     |                                                     |                         |
| Network                 | Status                                              | Actions                 |
| LAN                     | Uptime: 2h 26m 5s<br>MAC-Address: 00:3C:14:16:B0:3B | Edit                    |
| br-lan                  | (20) RX: 8.10 MB (74918 Pkts.)                      | ·                       |
|                         | IPv4: 192.168.1.8/16                                |                         |
| Global network or       | otions                                              |                         |
| IPv6 ULA-F              | Prefix fd40:d601:fc3b::/48                          |                         |
|                         |                                                     |                         |
|                         |                                                     | Save & Apply Save Reset |
|                         |                                                     |                         |

Click on "Edit" button, you can do general setup, or advanced settings, or physical settings and Firewall settings.

# 2.4.2.1 General Setup

### **General Setup**

| Com  | ed - LAN<br>mon Configuratio<br>eral Setup Advance<br>Status | d Settings Physical Se    | ttings Firewall Settings                                                                                                    |   |  |
|------|--------------------------------------------------------------|---------------------------|----------------------------------------------------------------------------------------------------|---|--|
| Gene |                                                              |                           | ttings Firewall Settings                                                                                                    |   |  |
|      |                                                              | ළාගි<br>br-lan            | Uptime: 2h 27m 16s<br>MAC-Address: 00:3C:14:16:B0:3<br>RX: 8.19 MB (75824 Pkts.)<br>TX: 13.30 MB (19164 Pkts.)<br>IPv4: 192.168.1.8/16 | В |  |
| ,    | Protocol<br>Hostname to send when<br>requesting DHCP         | DHCP client<br>avaControl | •                                                                                                    |   |  |

You can select which protocol you need. ZA1002US-5 provides a protocol listing of static address, DHCP client, unmanaged, PPP, PPtP, PPPoE, PPPoATM, UMTS/GPRS/EV-DO and L2TP for your choice.

# 2.4.2.2 Advanced Settings

You can do advanced configuration by clicking on "Advanced Settings" function.

| ← → C □ 192.168.1.8/cgi-bin/luci/;stok=808ed<br>■ 應用程式 □ 書簡                                                                                                    | d8253b49d03e915630772b                                                                                     | 77161/admin/network/network/lan |                         | ☆ = |
|----------------------------------------------------------------------------------------------------|----------------------------------------------------------------------------------------------------|---------------------------------|-------------------------|-----|
| avaControl System +                                                                                                    | Network Zwave Logout                                                                                       |                                 | AUTO REFRESH ON         | ^   |
| Wired - LAN<br>Common Configuration<br>General Setup Advanced<br>Bring up on boot<br>Use broadcast flag<br>Use default gateway<br>Use DNS servers advertised<br>by peer<br>Use gateway metric | Settings Physical Settings  Physical Settings  Required for certain ISPs,  I G If unchecked, no default ro |                                 |                         |     |
| Client ID to send when<br>requesting DHCP<br>Vendor Class to send when<br>requesting DHCP<br>Override MAC address<br>Override MTU                                                             | 00:3C:14:16:B0:3B                                                                                          |                                 |                         |     |
|                                                                                                    |                                                                                                    |                                 | Save & Apply Save Reset |     |

# **Advanced Settings**

# 2.4.2.3 Physical Settings

You can create a bridge over specified interface and enables the Spanning Tree Protocol on this bridge. You also can select which interface you needed by clicking the check squares.

|             |                            | Phy                                                                                                    | sical Settings              |                         |          |
|-------------|----------------------------|----------------------------------------------------------------------------------------------------|-----------------------------|-------------------------|----------|
|             | 8/cgi-bin/luci/;stok=808ed | d8253b49 <mark>d</mark> 03e91563077 <mark>2</mark> b7                                                                                                    | 7161/admin/network/network, | /lan                    | ☆ =      |
| 🧱 應用程式 🧰 書籤 |                            |                                                                                                    |                             |                         |          |
|             | avaControl System -        | Network Zwave Logout                                                                                                    |                             | AUTO REFRESH ON         | <u>^</u> |
|             | Wired - LAN                |                                                                                                    |                             |                         |          |
|             | Common Configuratio        | n                                                                                                    |                             |                         |          |
|             | General Setup Advanced     | Settings Physical Settings                                                                                                    | Firewall Settings           |                         |          |
|             | Bridge interfaces          | Image: Constant of the second second seco | fied interface(s)           |                         |          |
|             | Enable STP                 | Enables the Spanning Tree                                                                                                    | Protocol on this bridge     |                         |          |
|             | Interface                  | Ethernet Adapter: "@wan"                                                                                                    | (wan6)                      |                         |          |
|             |                            | Ethernet Adapter: "eth0" (                                                                                                    | lan)                        |                         |          |
|             |                            | VLAN Interface: "eth0.1"                                                                                                    |                             |                         |          |
|             |                            | <ul> <li>Ethernet Adapter: "eth1" (</li> </ul>                                                                                                    |                             |                         |          |
|             |                            |                                                                                                    | Ava_ASUS" (lan, wan, wwan)  |                         |          |
|             |                            | Custom Interface:                                                                                                    |                             |                         |          |
|             |                            |                                                                                                    |                             |                         |          |
|             |                            |                                                                                                    |                             | Save & Apply Save Reset |          |
|             |                            |                                                                                                    |                             |                         |          |

### 2.4.2.4 Firewall Settings

Choose the firewall zone you want to assign to this interface by clicking on "Firewall Settings" function. Select"*unspecified*" to remove the interface from the associated zone or fill out "*create*" field to define a new zone and attach the interface to it.

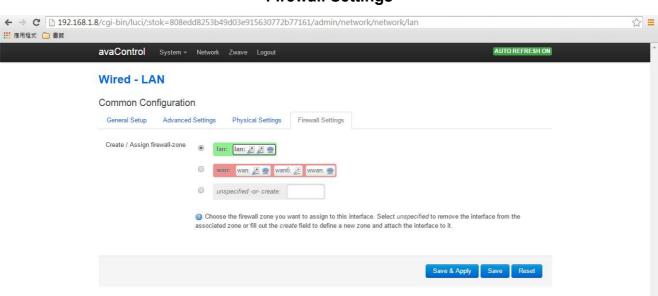

#### **Firewall Settings**

# 2.4.3 Zwave

You also can do Z-Wave devices setup by clicking on "Zwave" function. Please refer to Chapter 3 for the detailed description.

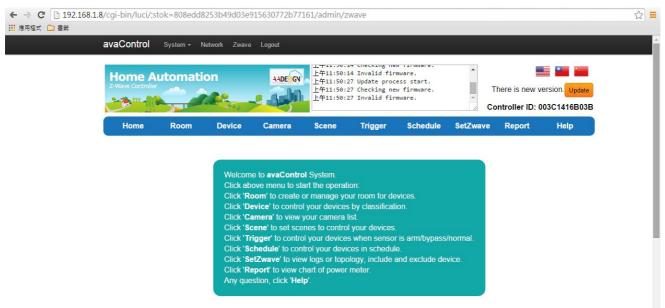

#### ZWave home page

### 2.4.4 Logout

You can log out the system by clicking on "Logout" function.

# 2.5Initial setup procedure for ZA1002US-5 web configuration

In order to set proper functions for each Z-Wave device, you can follow this flow chart before you start to configure Z-Wave devices for ZA1002US-5.

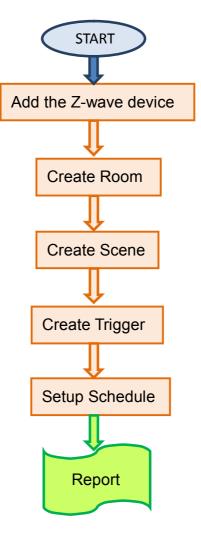

SetZwave Please refer to section 3.2 Room Please refer to section 3.3

**Function Name** 

in the top menu

Scene Please refer to section 3.5

**Trigger** Please refer to section 3.6

Schedule Please refer to section 3.7

**Report** Please refer to section 3.8

# **Chapter 3 Full web configurations**

# 3.1 Enter web configure page

Move the cursor to the IP address of ZA1002US-5 on the screen and click it that as shown the diagram of avaControl Finder at section 2.3. Then you will enter the web page for

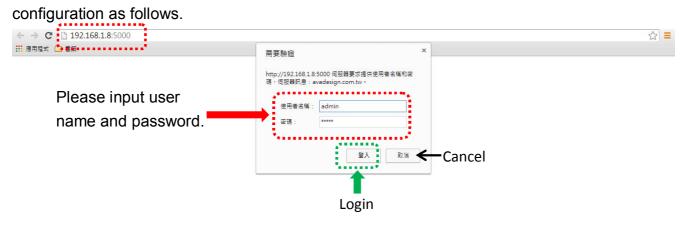

Please input with username: <u>admin</u> and password: <u>admin</u> then click "Login" button on the screen. After login ZA1002US-5, you will see the home page as shown below.

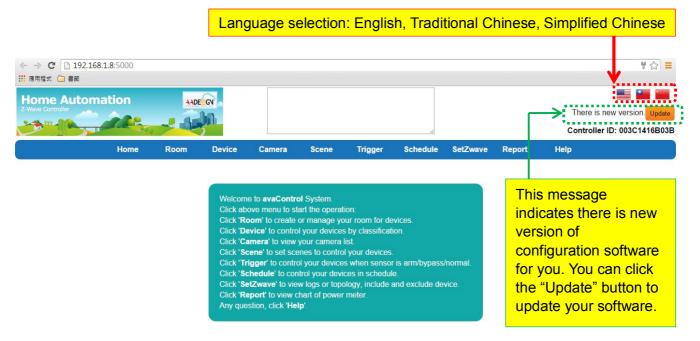

At right side of home page, you can see the national flag of different country for different language selection. Just click the national flag you will get which language you want. You also can see the orange color button with characters of update. Click "Update" button to update your configuration software. Finished the update procedure, you will see the screen as shown below. A message of "This is the newest version" displays on the screen now.

#### **Update procedure**

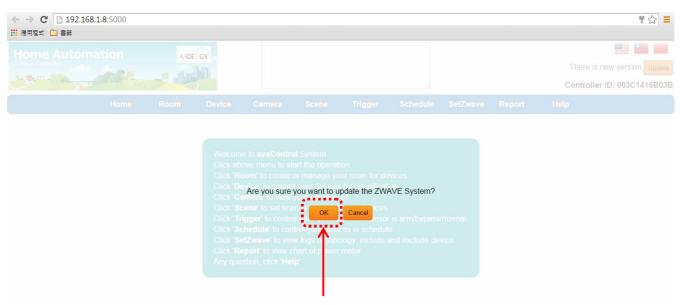

Please click on "OK" button to update the AVA-88 software.

**Home Page** 

| ← ⇒ C □ 192.168.  | .1.8:5000 |          |        |        |       |         |          |          |        | 루 ☆ 🔳                                  |
|-------------------|-----------|----------|--------|--------|-------|---------|----------|----------|--------|----------------------------------------|
| 🧱 應用程式 🧰 書籤       |           |          |        |        |       |         |          |          |        |                                        |
| Home Autom        | ation     | 110      | EGN    |        |       |         |          |          |        | ······································ |
| Z-Wave Controller | ation     | TOMO     |        |        |       |         |          |          |        | This is the newest version             |
| 9. m. m. M.       | and the   |          |        |        |       |         |          |          |        |                                        |
|                   | 99.       | - Andrew | 5      |        |       |         | 1        |          |        | Controller ID: 003C1416B03B            |
|                   | Home      | Room     | Device | Camera | Scene | Trigger | Schedule | SetZwave | Report | Help                                   |
|                   | потпе     |          |        |        |       |         |          |          |        |                                        |

Welcome to **avaControl** System. Click above menu to start the operation: Click '**Room**' to create or manage your room for devices. Click '**Device'** to control your devices by classification. Click '**Camera'** to view your camera list. Click '**Scnee'** to set scenes to control your devices. Click '**Schedule'** to control your devices in schedule. Click '**Schedule'** to control your devices in schedule. Click '**Schedule'** to view logs or topology, include and exclude device. Click '**Report'** to view chart of power meter. Any question, click '**Help'**.

After Login ZA1002US-5 user will see screen as above, and there are ten maincategories, user can click on each category to extend detail items.

- Home
- Room
- Device
- Camera
- Scene
- Trigger
- Schedule
- SetZwave
- Report

Help

The various configuration menus are explained below. You can select various function listed in the first line of Home page display.

# 3.2 SetZwave-Z-Wave device settings

One of main functions of ZA1002US-5 is control and monitoring the room. If you would like to implementation of these efforts require the helpofZ-Wavedevices in order to complete the task. At first, you need to add the newZ-Wavedevices to ZA1002US-5 for control and monitoring the room or remove the Z-wave device which not used.

# 3.2.1 The Z-Wave device configuration

# 3.2.1.1 Add a Z-Wave device

You can add the Z-Wave device by clicking on the category of "SetZwave" in the menu bar. The procedure of adding the Z-wave device is described as follows.

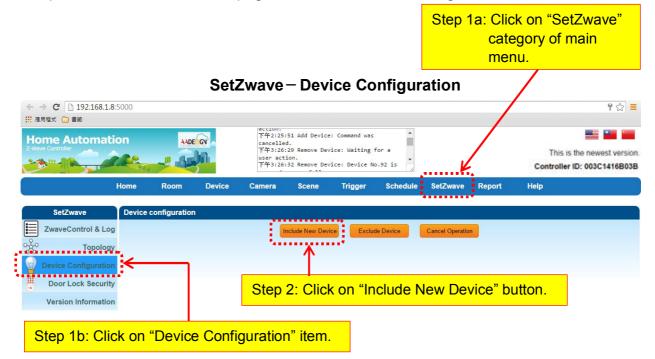

Step 1: Enter the "SetZwave" page and select "DeviceConfiguration"

Step 2: Click on the "Include NewDevice", the screen will appear"Add Device: Waiting for a user action."

| 🧱 應用程式 🧰 書籤          |           |              |                                         |                                                                                                    |        |              |                  |                 |                                                           | ¶☆   |  |
|----------------------|-----------|--------------|-----------------------------------------|----------------------------------------------------------------------------------------------------|--------|--------------|------------------|-----------------|-----------------------------------------------------------|------|--|
| Home Automation      |           |              | 下午3:26<br>user act<br>下午3:26<br>removed | 下件3:26:29 Remove Device: Waiting for a<br>user action.<br>下件3:26:32 Remove Device: Device No.92 is<br>removed successfully.<br>下件3:26:35 Add Device: Waiting for a user |        |              |                  |                 | This is the newest version<br>Controller ID: 003C1416B03E |      |  |
|                      | Home      | Room         | Device                                  | Camera                                                                                                    | Scene  | Trigger      | Schedule         | SetZwave        | Report                                                    | Help |  |
| SetZwave             | Device of | configuratio | 1                                       |                                                                                                    |        |              |                  |                 |                                                           |      |  |
| ZwaveControl & Lo    | g         |              |                                         |                                                                                                    | Cancel | Exolu        | in Daviso        | Cancel Operatio | n                                                         |      |  |
| Topolog              | У         |              |                                         |                                                                                                    |        |              | <u>(</u>         |                 |                                                           |      |  |
|                      | n         |              |                                         |                                                                                                    |        |              | 518°             |                 |                                                           |      |  |
| Device Configuration |           |              |                                         |                                                                                                    | Add    | Device: Wait | ing for a user a | action          |                                                           |      |  |
| Device Configuration | У         |              |                                         |                                                                                                    | Auu    | Device. Wan  |                  |                 |                                                           |      |  |

Step 3: Press the programming switch button on the Z-Wave device for connection. The location of programming switch button depends on the type of Z-Wave device that you use. Please refer to the user manual of the Z-Wave device.

| Step 3: Press the programm | ning switch button on th | e Z-wave device.   |                  |
|----------------------------|--------------------------|--------------------|------------------|
|                            | Include New Device       | Exclude Device     | Cancel Operation |
|                            | The Z-wav                | e device was added | successfully.    |
| ······                     | 6                        | ·····              |                  |
|                            |                          | Find New Device    |                  |
| Plug-in on/off module      | •                        | •                  |                  |

- p.s. You also canbuy these Z-Wave devices such as Plug-in on/off module, Door sensor, PIR sensor, Wireless siren...etc. from Avadesign Technology.
- Step 4:When your Z-Wave device has added successfully, the message of "Add Device: Command has completed successfully"will display on the screen.
- Step 5:When the new Z-Wave device was found, you can modify the name and room settingsas shown below.

| Device Type:   |                        |
|----------------|------------------------|
| Device Name    | HA-05C Lamp Screw In M |
| Location Room: | Choose room name       |
|                | *<br>CFF               |

Step 6: Then click "device", the new Z-wave device is ready to use now.

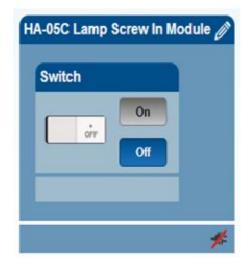

# 3.2.1.2 Remove a Z-Wave device

You also can remove the Z-Wave device by clicking on the category of "SetZwave" in the menu bar. The procedure of removing the Z-wave device is described as follows.

Step 1: Enter the "SetZwave" page and select "DeviceConfiguration"

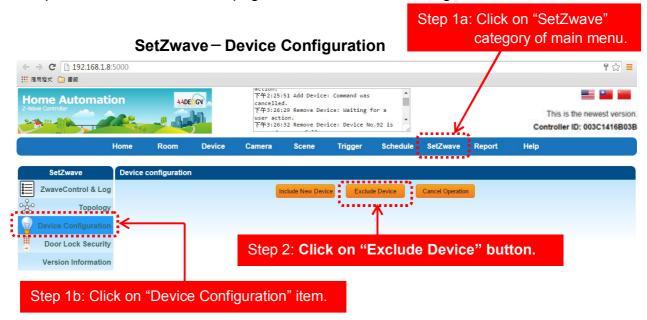

Step 2: Click on the "Exclude Device", the screen will appear "RemoveDevice: Waiting for a user action."

| ← ⇒ C □ 192.168.1.8  | 3:5000 |               |        |                               |                                                                 |                         |                 |                  |        | ¶ ☆ ।                                                     |
|----------------------|--------|---------------|--------|-------------------------------|-----------------------------------------------------------------|-------------------------|-----------------|------------------|--------|-----------------------------------------------------------|
| 應用程式 🧀 書籤            |        |               |        |                               |                                                                 |                         |                 |                  |        |                                                           |
| Home Automat         | ion    | AADE          |        | 上午10:54<br>上午10:54<br>上午10:54 | :37 Update pr<br>:43 Checking<br>:43 Update su<br>:43 Waiting f | new firmware.<br>ccess. | •               |                  |        | This is the newest version<br>Controller ID: 003C14168038 |
|                      | Home   | Room          | Device | Camera                        | Scene                                                           | Trigger                 | Schedule        | SetZwave         | Report | Help                                                      |
| SetZwave             | Device | configuration | (0)    |                               |                                                                 |                         |                 |                  |        |                                                           |
| ZwaveControl & Log   | g      |               |        | in                            | clasic New Devi                                                 | 00 C                    | ancel           | Cancel Operation | n      |                                                           |
| Topolog              | у      |               |        |                               |                                                                 |                         | 1/E             |                  |        |                                                           |
| Device Configuration | n      |               |        |                               |                                                                 |                         | 218             |                  |        |                                                           |
| Door Lock Security   | у      |               |        |                               | Remov                                                           | ve Device: Wa           | aiting for a us | er action.       |        |                                                           |
| Version Information  | n      |               |        |                               |                                                                 |                         |                 |                  |        |                                                           |

Step 3:Press the programming switch button on the Z-Wave device forremoving. The location of programming switch button depends on the type of Z-Wave device that you use. Please refer to the user manual of the Z-Wave device.

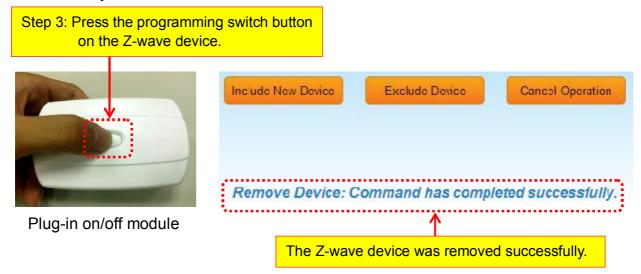

Step 4: When your Z-Wave device has removed successfully, the message of "Remove Device: Command has completed successfully" will display on the screen.

# 3.2.2 Z-Wave Control and Log

ZA1002US-5provides alarm records of all Z-Wave control devices for user as follows.

| SetZwave – ZwaveControl& Log |
|------------------------------|
|------------------------------|

|                      | tion     | <u>++</u>             |        |            | インション Add Device: Com<br>ancelled.<br>「牛3:26:29 Remove Device:<br>ser action.<br>「牛3:26:32 Remove Device: | Waiting for a | •             |                |                  | This is the newest version     |
|----------------------|----------|-----------------------|--------|------------|----------------------------------------------------------------------------------------------------|---------------|---------------|----------------|------------------|--------------------------------|
|                      | Home     | Room                  | Device | Can        | nera Scene Tr                                                                                             | igger Sche    | dule Set      | Zwave          | Report H         | lelp                           |
| SetZwave             | Logs     |                       |        |            |                                                                                                    |               |               |                |                  |                                |
| ZwaveControl & Lo    | g        |                       |        |            | Alarm                                                                                                    | Update        |               |                |                  |                                |
| Topolog              | ау       | Time                  | í.     | Node<br>ID | Node Name                                                                                                 | Event Type    | Alarm<br>Type | Alarm<br>Level | Notify Type      | Notify Event                   |
| Device Configuration | on Wed D | Dec 10 07:08:<br>2014 | 32 GMT | 2          | Wireless Door/Window<br>Sensor                                                                            | Alarm         | 0x0           | 0x0            | Home<br>Security | Intrusion, Unknown<br>Location |
| Door Lock Securi     | ty Wed D | Dec 10 02:06:<br>2014 | 26 GMT | 2          | Wireless Door/Window<br>Sensor                                                                            | Alarm         | 0x7           | 0xff           | Home<br>Security | Intrusion, Unknown<br>Location |
| Version Information  | Wed D    | Dec 10 02:04:<br>2014 | 05 GMT | 2          | Wireless Door/Window<br>Sensor                                                                            | Alarm         | 0x7           | 0xff           | Home<br>Security | Intrusion, Unknown<br>Location |
|                      |          | Dec 10 02:02:<br>2014 |        | 2          | Wireless Door/Window<br>Sensor                                                                            | Alarm         | 0x7           | 0xff           | Home<br>Security | Intrusion, Unknown<br>Location |
|                      |          | Dec 10 02:01:<br>2014 |        | 2          | Wireless Door/Window<br>Sensor                                                                            | Alarm         | 0x7           | 0xff           | Home<br>Security | Intrusion, Unknown<br>Location |
|                      |          | Dec 10 02:01:<br>2014 |        | 2          | Wireless Door/Window<br>Sensor                                                                            | Alarm         | 0x7           | 0xff           | Home<br>Security | Intrusion, Unknown<br>Location |
|                      |          | Dec 10 01:51:<br>2014 |        | 2          | Wireless Door/Window<br>Sensor                                                                            | Alarm         | 0x7           | 0xff           | Home<br>Security | Intrusion, Unknown<br>Location |
|                      | Wed [    | Dec 10 01:38:<br>2014 | 14 GMT | 2          | Wireless Door/Window<br>Sensor                                                                            | Alarm         | 0x7           | 0xff           | Home<br>Security | Intrusion, Unknown<br>Location |
|                      | Wed D    | Dec 10 01:37:<br>2014 | 49 GMT | 2          | Wireless Door/Window<br>Sensor                                                                            | Alarm         | 0x7           | 0xff           | Home<br>Security | Intrusion, Unknown<br>Location |
|                      |          |                       |        |            | Wireless Door/Window                                                                                      |               |               |                | Home             | Intrusion, Unknown             |

When you click on "Update" button, you will see the listing of software version updated. Clicking on the "Version" button at the end of screen, the system will check the software version of ZA1002US-5 for you automatically.

| ← → C 192.168.1.8<br># 應用程式 □ 書版<br>Home Automati<br>E Wave Controller |       | AADE       |               | 上午10:54<br>上午10:54<br>上午11:22<br>action. | 4:43 Update su<br>4:43 Waiting f<br>2:35 Add Devic |           | -        |            |                                       | 10000000000                          | 위 ☆ =    |
|------------------------------------------------------------------------|-------|------------|---------------|------------------------------------------|----------------------------------------------------|-----------|----------|------------|---------------------------------------|--------------------------------------|----------|
|                                                                        | Home  | Room       | Device        | Camera                                   | Scene                                              | Trigger   | Schedule | SetZwave   | Report                                | Help                                 |          |
| SetZwave                                                               | Logs  |            |               |                                          |                                                    |           | · • •    |            |                                       |                                      |          |
| ZwaveControl & Log                                                     | 1     |            |               |                                          |                                                    | Alarm     |          | 1/2        |                                       |                                      |          |
| Topology                                                               | ,     |            | Tin           | 10                                       |                                                    |           | ••       |            | Version                               |                                      |          |
| Device Configuration                                                   | 1     | Tu         |               | 5:17 GMT 2014                            | 1                                                  |           |          | sw-win32-0 |                                       | 1.39-20141208                        |          |
| Door Lock Security                                                     | ,     | Thu        | I Nov 20 10:5 | 4:41 GMT 201                             | 4                                                  |           |          | sw-win32-0 | .3.6.4-config                         | 1.38-20141120                        |          |
| Version Information                                                    |       |            |               | 24:49 GMT 201                            |                                                    |           |          |            | -                                     | 1.37-20141117                        |          |
| Version mormation                                                      |       |            |               | 1:15 GMT 201                             |                                                    |           |          |            | · · · · · · · · · · · · · · · · · · · | 1.37-20141117                        |          |
|                                                                        |       |            |               | 25 GMT 2014                              |                                                    |           |          |            |                                       | 1.35-20141016                        |          |
|                                                                        |       |            |               | 4:22 GMT 201                             |                                                    |           |          |            | -                                     | 1.35-20141016                        |          |
|                                                                        |       |            |               | 9:50 GMT 201                             |                                                    |           |          |            |                                       | 1.34-20141013                        |          |
|                                                                        |       |            |               | 3:29 GMT 201                             |                                                    |           |          |            | •                                     | 1.31-20140926                        |          |
|                                                                        | ZWAVE |            | Version       |                                          |                                                    | ersion"   | button   |            |                                       | 1.51-20140324                        |          |
|                                                                        |       | $\uparrow$ |               | to c                                     | heck th                                            | ne versio | on.      |            | _                                     | u can clic                           |          |
| You also of<br>button to r                                             |       |            |               | Version                                  | There i                                            | s new ve  | rsion.   | Ipdate 🗲   | do                                    | odate" bu<br>wnload th<br>sion for u | e newest |

You also can click the "reset" button to reset the system shown as above diagram. Then you can click on "OK" button to reset the system or "Cancel" button to quit the reset process.

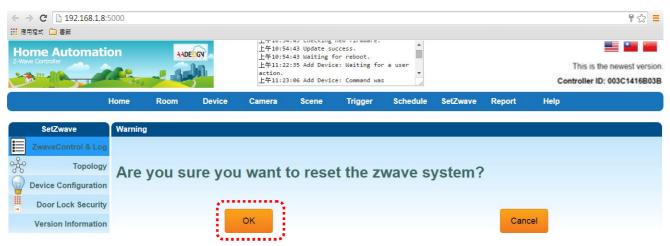

# 3.2.3 Topology

The topology diagram shows the connection relationship of ZA1002US-5 and all of Z-wave devices. The small square at row 1 and column 1 represents the ZA1002US-5. The small square at row 1 and column 2 represents a Z-Wave device. Applying the topology diagram, user can decide the control path of ZA1002US-5 and each Z-Wave device. For example, theZA1002US-5can control the remote device B indirectly by device A.

#### SetZwave - Topology

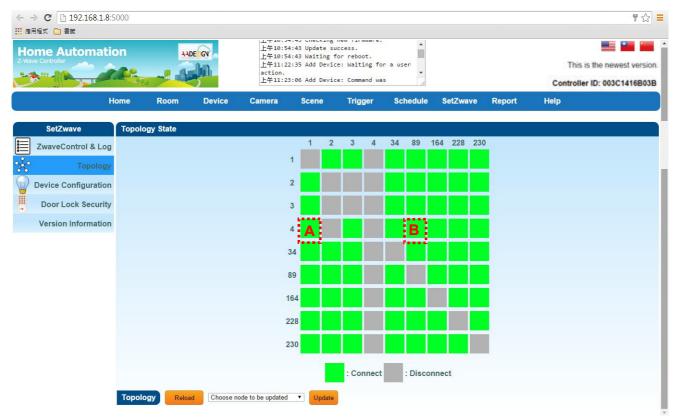

# 3.2.4 Door Lock Security

You can select a door lock to add password or modify password.

|              |                     |        |              | Se     | tZwave             | e – Doo                          | or Loci       | k Secu                                   | rity     |         |          |                                      |
|--------------|---------------------|--------|--------------|--------|--------------------|----------------------------------|---------------|------------------------------------------|----------|---------|----------|--------------------------------------|
| $\leftarrow$ | → C 192.168.1.8     | 3:5000 |              |        |                    |                                  |               |                                          |          |         |          | ¶☆ 〓                                 |
| 111 AS       | 明程式 🗀 書籤            |        |              |        |                    |                                  |               |                                          |          |         |          |                                      |
|              | 用程式 🧀 書籤            |        |              |        |                    |                                  |               |                                          |          |         |          |                                      |
|              |                     | ion    | AAD          | GN     | 上午10:5-<br>上午10:5- | 4:43 Update su<br>4:43 Waiting 1 | for reboot.   | 1                                        |          |         | This is  | the newest version.                  |
| 2            |                     | 7.2 P. | -            | hit.   | action.            |                                  | e: Waiting fo | •                                        |          |         |          | ID: 003C1416B03B<br>ID: 00092C101C51 |
|              |                     | Home   | Room         | Device | Camera             | Scene                            | Trigger       | Schedule                                 | SetZwave | Report  | Help     |                                      |
| 1            | SetZwave            | Door L | ock Security |        |                    |                                  |               |                                          |          |         |          |                                      |
|              | ZwaveControl & Lo   | g      |              |        |                    | Dool                             | Lock: Select  | a door lock to add                       | pas: V   |         |          |                                      |
| Å            | Topolog             | У      |              |        |                    |                                  | Select        | a door lock to add<br>ss Electronic Dead | password |         |          |                                      |
|              | Device Configuratio | n      |              |        |                    |                                  |               |                                          |          |         |          |                                      |
|              | Door Lock Securit   | У      |              |        |                    | Select                           | a door l      | ock to a                                 | dd or m  | odify p | assword. |                                      |
|              | Version Informatio  | n      |              |        |                    |                                  |               |                                          |          |         |          |                                      |

Then you will see the listing of user name and password. Clicking on the pen icon to modify the password. You also can click on the **X**symbol todelete the password.

|                                       | AADE                  | GN     | 上午10:5-<br>上午10:5- | 4:43 Update su<br>4:43 Waiting f | or reboot. | Î                              |          |        |      |                       |
|---------------------------------------|-----------------------|--------|--------------------|----------------------------------|------------|--------------------------------|----------|--------|------|-----------------------|
|                                       | -                     | bill   | action.            | 2:35 Add Devic<br>3:06 Add Devic |            | -                              |          |        |      | is the newest version |
|                                       |                       |        |                    |                                  |            |                                |          |        |      | er ID: 003C1416B03E   |
| Home                                  | Room                  | Device | Camera             | Scene                            | Trigger    | Schedule                       | SetZwave | Report | Help |                       |
|                                       | Room<br>.ock Security | Device | Camera             | Scene                            | Trigger    | Schedule                       | SetZwave | Report | Help |                       |
| SetZwave Door L<br>ZwaveControl & Log |                       | Device | Camera             |                                  |            | Schedule<br>ss Electronic Dead |          | Report | Help |                       |
| SetZwave Door L<br>ZwaveControl & Log |                       | Device | Camera             |                                  |            |                                |          | Report | Help | Logs                  |
| SetZwave Door L                       |                       |        | Camera             |                                  |            | ss Electronic Dead             |          | Report | Help | Logs                  |

You can click on the "Add" button to add new password as below. The maximum length of password is 10 digits and you can input numeric  $0 \sim 9$ .

| · 應用程式 🗋 書籤        | 3:5000  |              |        |                               |                                    |               |             |          |        | F 🕸                                                |
|--------------------|---------|--------------|--------|-------------------------------|------------------------------------|---------------|-------------|----------|--------|----------------------------------------------------|
| Home Automat       | ion     | AADI         |        | cancelle<br>上午11:5<br>action. | 0:08 Add Device<br>0:39 Add Device | e: Waiting fo | r a user    |          |        | This is the newest ver<br>Controller ID: 003C1416B |
|                    | Home    | Room         | Device | Camera                        | Scene                              | Trigger       | Schedule    | SetZwave | Report | Help                                               |
|                    |         |              |        |                               |                                    |               |             |          |        |                                                    |
| SetZwave           | Door Lo | ock Security |        |                               |                                    |               |             |          |        |                                                    |
|                    |         | ock Security |        |                               | Pa                                 | ssword        |             |          |        |                                                    |
|                    | g       | ock Security |        |                               | Pa                                 |               | Max numbers | : 10     |        |                                                    |
| ZwaveControl & Lo  | a<br>a  | ock Security |        |                               | Pa                                 |               | Max numbers |          |        |                                                    |
| ZwaveControl & Log | g<br>y  | ock Security |        |                               | Pa                                 |               |             |          |        |                                                    |

You can click on the "Log" button to get the door lock records as below. The maximum number of logs is 5. Please input the record number that equal or less than 5 then click on "Search" button.

| Ocarcin butto       | -       |             |        |                               |                                  |                             |            |          |        |                                                |          |
|---------------------|---------|-------------|--------|-------------------------------|----------------------------------|-----------------------------|------------|----------|--------|------------------------------------------------|----------|
| ← ⇒ C □ 192.168.1.  | 8:5000  |             |        |                               |                                  |                             |            |          |        | Ĩ                                              | ☆ =      |
| 🛄 應用程式 🧰 書籤         |         |             |        |                               |                                  |                             |            |          |        |                                                |          |
| Home Automat        | tion    | AADI        |        | cancelle<br>上午11:5<br>action. | 0:08 Add Devic<br>0:39 Add Devic | e: Waitin <mark>g</mark> fo | r a user   |          |        | This is the newest v<br>Controller ID: 003C141 | version  |
|                     | Home    | Room        | Device | Camera                        | Scene                            | Trigger                     | Schedule   | SetZwave | Report | Help                                           |          |
| SetZwave            | Door Lo | ck Security |        |                               |                                  |                             |            |          |        |                                                |          |
| ZwaveControl & Lo   | g       |             |        |                               | Input:                           | Rec                         | ord Search | (Max:0)  |        |                                                |          |
| K Topolog           | у       |             |        |                               |                                  |                             | _          |          |        |                                                | Time     |
| Device Configuratio | n       |             |        |                               |                                  |                             |            |          |        |                                                | Contract |
| Door Lock Securit   | ty .    |             |        |                               |                                  |                             |            |          |        |                                                | Cancel   |
| Version Informatio  | n       |             |        |                               |                                  |                             |            |          |        |                                                |          |

The "Time" button on the right side of screen is used for time setting by manually. You have to input the right date and time by yourself. When you replace the battery of Electric Deadbolt, please remember to modify the date and time here.

| - → C □ 192.168.1.8<br>:應用程式 □ 書籤 | \$:5000 |              |        |                               |                                                                      |                                      |                |          |        | ¶☆ ≡                                                      |
|-----------------------------------|---------|--------------|--------|-------------------------------|----------------------------------------------------------------------|--------------------------------------|----------------|----------|--------|-----------------------------------------------------------|
| Home Automat                      | ion     | AAD          |        | 下午4:56:<br>下午4:56:<br>下午4:56: | :14 Update pro<br>:36 Checking n<br>:36 Update suc<br>:36 Waiting fo | cess start.<br>ew firmware.<br>cess. | •              |          |        | This is the newest version<br>Controller ID: 003C1416B038 |
|                                   | Home    | Room         | Device | Camera                        | Scene                                                                | Trigger                              | Schedule       | SetZwave | Report | Help                                                      |
|                                   |         |              |        |                               |                                                                      |                                      |                |          |        |                                                           |
| SetZwave                          | Door Lo | ock Security |        |                               |                                                                      |                                      |                |          |        |                                                           |
| ZwaveControl & Log                |         | ock Security |        |                               | Day                                                                  | and Time:201                         | 4/12/9 16:5:17 |          |        |                                                           |
| ZwaveControl & Log                | g       | ock Security |        |                               | Day                                                                  | and Time:201                         |                | ancel    |        |                                                           |
| ZwaveControl & Log                | y<br>g  | ock Security |        |                               | Day                                                                  | and Time:201                         |                | ancel    |        |                                                           |
| ZwaveControl & Log                | g<br>y  | ock Security |        |                               | Day                                                                  | and Time:201                         |                | Cancel   |        |                                                           |

# 3.2.5 Version Information

Clicking on "Version Information" item, you will get the information of software version.

| Iome Automat      | ion               | AADE                  | GV _   | 下午3:45:<br>command. |                | e: Startin <mark>g</mark> co |                         |           |        |        |                          |
|-------------------|-------------------|-----------------------|--------|---------------------|----------------|------------------------------|-------------------------|-----------|--------|--------|--------------------------|
| -Wave Controller  |                   |                       | ha.    | cancelle            | d.             | e: Command was               |                         |           |        | T      | is is the newest version |
|                   | 49                |                       | 5      | 下午5:19              | :03 Update pro | ocess start.                 | 1                       |           |        | Contro | ller ID: 003C1416B03     |
|                   |                   | (1-1) (1-1)           |        |                     |                |                              |                         |           |        |        |                          |
|                   | Home              | Room                  | Device | Camera              | Scene          | Trigger                      | Schedule                | SetZwave  | Report | Help   |                          |
|                   | Home              | Room                  | Device | Camera              | Scene          | Trigger                      | Schedule                | SetZwave  | Report | Help   |                          |
| SetZwave          |                   | Room                  |        | Camera              | Scene          | Trigger                      | Schedule                | SetZwave  | Report | Help   |                          |
| ZwaveControl & Lo | Version           | and the second second |        | Camera              | Scene          | Trigger                      | Schedule<br>Device Conf |           | Report | Help   | Date                     |
|                   | Version           | and the second second |        |                     | Scene          | Trigger                      |                         | iguration | Report | Help   | Date<br>20140815         |
| ZwaveControl & Lo | Version<br>g<br>y | Information           |        | Version             | Scene          | Trigger                      | Device Conf             | iguration | Report | Help   |                          |

SetZwave – Version Information

# 3.3 Room setting

ZA1002US-5 can classify and integrate all kinds of Z-Wave devices to do home automation includes room, scene, trigger, schedule and report.

# 3.3.1 Create room

# Create rooms to distribute Z-Wave devices

According to the different room in the family, you can distribute the Z-Wave devices to each room. And you can learnwhichroomwas invadedor controlledhousehold appliances quickly.

Now, you can create a new room by clicking on "Create Room" item. Then input the room name and click on "Add" button.

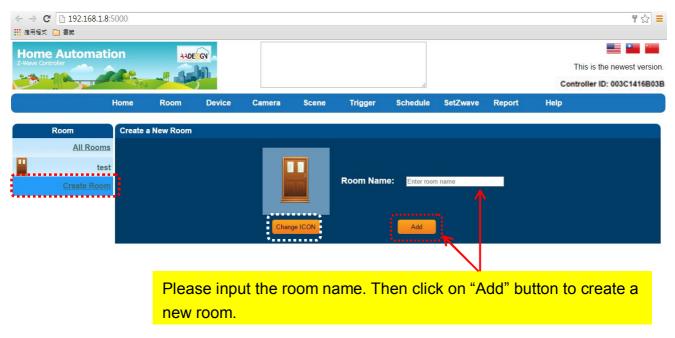

### Room – Create Room

You also can change the icon of the room by clicking on "Change ICON" button. Then you will see some pictures that you can choose for the proper room as below screen.

| ome Automatic                                          | on A                 | DECO   |                 |       |         |          |          |        |          | the newest version. |
|--------------------------------------------------------|----------------------|--------|-----------------|-------|---------|----------|----------|--------|----------|---------------------|
|                                                        | Home Room            | Device | Camera          | Scene | Trigger | Schedule | SetZwave | Report | Help     |                     |
| Room<br><u>All Rooms</u><br>test<br><u>Create Room</u> | Click picture to cho |        | Bathro<br>Kitch |       | 4       |          | Bedro    |        | <u>ب</u> | Dining roor         |

If you change icon and input "meeting room" in the field of room name, and click on "Add" button.

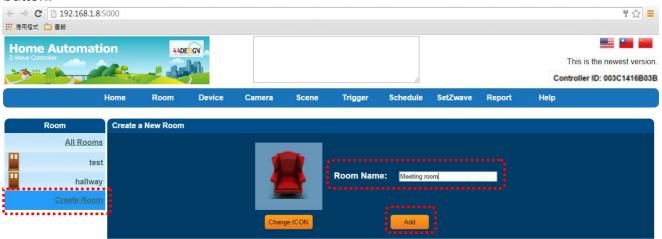

Then you will see the meeting room appear on the left side of screen.

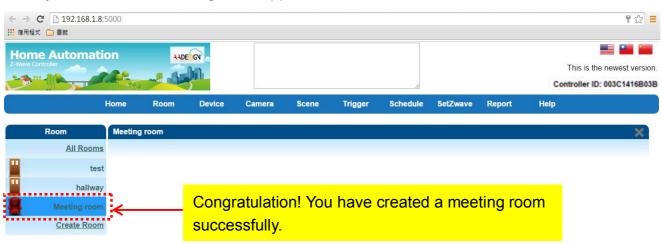

# 3.3.2 All rooms

You can see the device status in each room easily by clicking on "All rooms" item.

| <ul> <li>← → C □ 192.168.1.8</li> <li>※ 通用短式 □ 書紙</li> <li>Home Automat<br/>Z-Wave Controller</li> </ul> |        | 440                           | E GY        | 下午3:50<br>OK.            | :30 Has Node f | Failed: Device | No.89 is                       |          |        | This             | ₽ 22 ≡ s is the newest version. |
|----------------------------------------------------------------------------------------------------|--------|-------------------------------|-------------|--------------------------|----------------|----------------|--------------------------------|----------|--------|------------------|---------------------------------|
|                                                                                                    | Home   | Room                          | Device      | Camera                   | Scene          | Trigger        | Schedule                       | SetZwave | Report | Controll<br>Help | ler ID: 003C1416803B            |
| Room<br>All Rooms<br>tes<br>hallway<br>Meeting roon<br><u>Create Roon</u>                                | t<br>y | om<br>eless Door/Wir<br>ensor | ndow Senso  | r<br>Undefined<br>Undefi | ined           |                | curity<br>n, Unknown<br>cation | Mode     | •      |                  |                                 |
|                                                                                                    |        | lode                          | ic Deadbolt | Door Lock(Rea            |                | Bolt statu     | 15                             | Latch st |        | = 100            |                                 |

# 3.4 Device setting

You can place the Z-wave device in the right room by selecting device function in the top menu and choosing a device which you want.

- For example, you create a meeting room at section 3.3, and you would like to place light device in this room. The setting procedure is described as following:
  - Step 1: Select "Device" function and clicking on "All Devices" item to show all of the Z-Wave devices on the screen.
  - Step 2: Choose the device that you need and click on the icon of pen to edit the content of device.For example, you place light device in this room.

Please refer to the following screen.

#### ← ⇒ C 192.168.1.8:5000 ¶☆ ≡ 🔢 應用程式 🗀 書籤 **Home Automation** AADEOGN Step 1 This is the newest version. 1.80 . And ------Controller ID: 003C1416B03B Device Schedule SetZwave Report Camera Scene Trigger Home Room Help Device All Devi All Devices Wireless Door/Window Sensor Switch Undefined Mode Sensor Home Security Sensor Meter Intrusion, Unknown Location Undefined • Thermostat Others - 100 Wireless Electronic Deadbolt Door Lock(Real Time Version) Mode Door status Bolt status Latch status .... Unsecure V • ? -• -€⊧ 94 In-Wall Switch, 1 Relays 🧷 Hidden Type On/Off Module 🧷 Light Step 2: Edit Switch Switch Switch On On . ON OFF H Off Off 1 1 Wireless Siren and Strobe Alarm Battery Power Ö Switch Power On \* OFF $\odot$ 0.000W Off Smart Energy Switch Switch Power Voltage Energy On Y -(W) V 0.000W 125.960V 0.000kWh Off Rate Type Power Rate Type Import(const 🔻 Import(const 🔻 **(**W) 0.000W Appliance On/Off Module(Power Plug In Type) 🧷 Switch ON Off

#### **Device – All Devices**

Step 3: Edit the content of light device. Please input the device name and room name. Then click on "Save" button to save the configuration. You also can check this node by clicking on "Check and Remove" button and the message of "The node is OK" displays on the screen.

| ← → C □ 192.168.1.8 ※ 日本 192.168.1.8 ※ 日本 192.168.1.8 |          | AADI   |            | 下午3:50:<br>OK. | 30 Has Node F | ailed: Device | No.89 is       |           |        |      | 문 ☆ =  |
|----------------------------------------------------------------------------------------------------|----------|--------|------------|----------------|---------------|---------------|----------------|-----------|--------|------|--------|
|                                                                                                    | Home     | Room   | Device     | Camera         | Scene         | Trigger       | Schedule       | SetZwave  | Report | Help |        |
| Device                                                                                                    | Modify   | Device |            |                |               |               |                |           |        |      |        |
| All Device                                                                                                    | <u>s</u> |        |            |                | Product       | Name: HA-05   | C Lamp Screw   | In Module |        |      |        |
| Switc                                                                                                    | h        |        |            |                | Device        | Name: Light   |                |           |        |      |        |
| Senso                                                                                                    | or       |        |            |                | Room          | Name: Meeting |                |           |        |      |        |
| Mete                                                                                                    | er       |        |            |                |               |               | SwitchBinary I | con       |        |      |        |
| Thermosta                                                                                                    | at       |        |            |                |               |               | Change ICON    |           |        |      |        |
| Other                                                                                                    | s        |        |            |                |               |               |                |           |        |      |        |
|                                                                                                    |          | Check  | and Remove | The node is C  | DK.           |               |                |           |        |      | Cancel |

Step 4: Go back to "Room" functionand click on "Meeting room" item, then you will see the light device

| Room-I | Meeting | room |
|--------|---------|------|
|--------|---------|------|

| $\leftrightarrow \rightarrow$ | C 192.168.1.8 | 8:5000  |                  |        |               |                |               |          |          |        | T 🔂 🗄                       |
|-------------------------------|---------------|---------|------------------|--------|---------------|----------------|---------------|----------|----------|--------|-----------------------------|
| ₩ 應用程3                        | 式 🗀 書籤        |         |                  |        |               |                |               |          |          |        |                             |
| Hom                           | e Automat     | ion     | 44D              | EGN    | 下午3:50<br>OK. | :30 Has Node F | ailed: Device | No.89 is |          |        |                             |
| Z-Wave Co                     |               | -       | TECHNOL CONTRACT | Alen.  |               |                |               |          |          |        | This is the newest version  |
|                               |               | ALC: NO |                  | 5      |               |                |               | 1        |          |        | Controller ID: 003C1416B03E |
|                               |               | Home    | Room             | Device | Camera        | Scene          | Trigger       | Schedule | SetZwave | Report | Help                        |
| 1                             | Room          | Meeting | g room           |        |               |                |               |          |          |        | ×                           |
|                               | All Room      | s Light | 2                | (I)    |               |                |               |          |          |        |                             |
| -                             | tes           | st      |                  |        |               |                |               |          |          |        |                             |
|                               | hallwa        | y Sw    | vitch            |        |               |                |               |          |          |        |                             |
|                               | Meeting room  | n       |                  | On     |               |                |               |          |          |        |                             |
| -                             | Create Roon   | n       |                  | Off    |               |                |               |          |          |        |                             |
|                               |               |         |                  |        |               |                |               |          |          |        |                             |
|                               |               |         |                  | #      |               |                |               |          |          |        |                             |

Now, you can place another device to other room continuously. For example, you want to place electronic deadbolt in hallway. Please refer to the following screens.

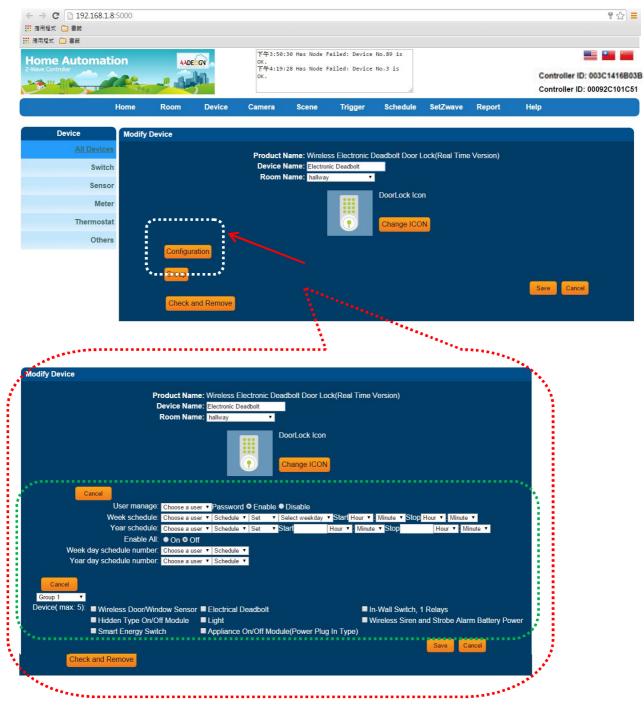

Then you will find the electronic deadbolt in hallway now.

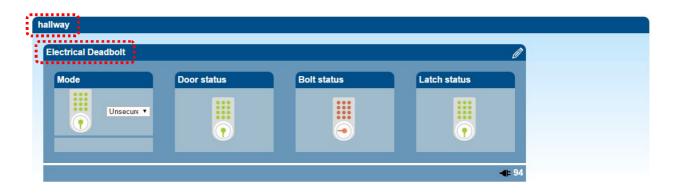

# 3.5 Scene Setting-Control Z-Wave devices

You cancontrol and combine a number of Z-Wavedevicestogether and execute a designed operation action by clicking one key only.

# 3.5.1 Create Scene

Step 1:Select "Scene" function in the top menu on the screen. Then click on "Create Scene" item. Please input the scene name and click on "Add" button.

|   | ← → C □ 192.168.1.8 Ⅲ 應用程式 □ 書籤 | 3:5000 |       |        |        |                                  |              |                      |                                                                                                    |        | F ☆ 🔳 |
|---|---------------------------------|--------|-------|--------|--------|----------------------------------|--------------|----------------------|----------------------------------------------------------------------------------------------------|--------|-------|
|   | Home Automat                    | ion    | A AD  |        | OK.    | :30 Has Node F<br>:28 Has Node F |              |                      | This is the newes<br>Controller ID: 003C1                                                                                                    |        |       |
|   |                                 | Home   | Room  | Device | Camera | Scene                            | Trigger      | Schedule             | SetZwave                                                                                                    | Report | Help  |
| 2 |                                 |        |       |        |        | - <b>Second</b>                  |              |                      |                                                                                                    |        |       |
|   | Scene                           | Create | Scene |        |        |                                  |              |                      |                                                                                                    |        |       |
|   | All Scene                       | s      |       |        |        |                                  |              |                      |                                                                                                    |        |       |
|   | Open Corner Ligh                | nt     |       |        |        | Š                                | Scene Name:T | urn on the light for | and the second second se |        |       |
|   | Open porch light an alarr       |        |       |        |        |                                  |              |                      | Add                                                                                                    |        |       |
|   | Close porch light an<br>alarr   |        |       |        |        |                                  |              |                      |                                                                                                    |        |       |
|   | Close Corner Ligh               | nt     |       |        |        |                                  |              |                      |                                                                                                    |        |       |
|   | door ope                        | n      |       |        |        |                                  |              |                      |                                                                                                    |        |       |
|   | Create Scen                     | e      |       |        |        |                                  |              |                      |                                                                                                    |        |       |

Scene – Create Scene

Step 2:Now, you can see the scene was created and named as "Turn on the light for meeting room". You also can edit the scene name by clicking on the icon of pen.

| ve Controller                        |         |                 | GN             | ок.<br>下午4:19<br>ок. | :28 Has Node | Failed: Device | No.3 is  |           |         | TORAL STREET    | e newest vers |
|--------------------------------------|---------|-----------------|----------------|----------------------|--------------|----------------|----------|-----------|---------|-----------------|---------------|
|                                      | Home    | Room            | Device         | Camera               | Scene        | Trigger        | Schedule | SetZwave  | Report  | Help            |               |
| Scene                                | Turn o  | n the light for | meeting roor   | n                    |              |                |          |           |         |                 |               |
| All Scene                            | s Scene | Name: Turn      | on the light f | or meeting ro        | on 🧷         |                |          |           |         |                 |               |
| Open Corner Ligh                     | it Con  | trolled Device  | s:             |                      | Å            |                |          |           |         | Select one devi | ce to add 🔻 📕 |
| Open porch light an                  | •       | vice in the sc  | ene            |                      |              |                |          |           |         |                 |               |
| Close porch light an                 | d       |                 |                |                      |              |                |          |           |         |                 |               |
| alarr                                |         |                 |                |                      | 11-          |                |          |           |         |                 |               |
| Close Corner Ligh                    |         |                 |                |                      |              | ∕ou also       | can edi  | t the sce | ene     |                 |               |
| door ope                             |         |                 |                |                      | ll r         | ame by         | clicking | on the    | icon of |                 |               |
| Turn on the light fo<br>meeting roor |         |                 |                |                      |              | •              | onorang  | j on the  |         |                 |               |
| Create Scen                          | e       |                 |                |                      |              | en.            |          |           |         |                 |               |
|                                      | Home    | Room            | Device         | Camera               | Scene        | Trigger        | Schedule | SetZwave  | Report  | Help            |               |
|                                      | Turn o  | n the light for | meeting roo    | m                    |              |                |          |           |         |                 |               |
| Scene                                | Turno   |                 |                |                      |              |                |          |           |         |                 |               |

Then add controlled Z-Wave devices in this scenario that shown as below. For example: you add a switchof light in this scenario.

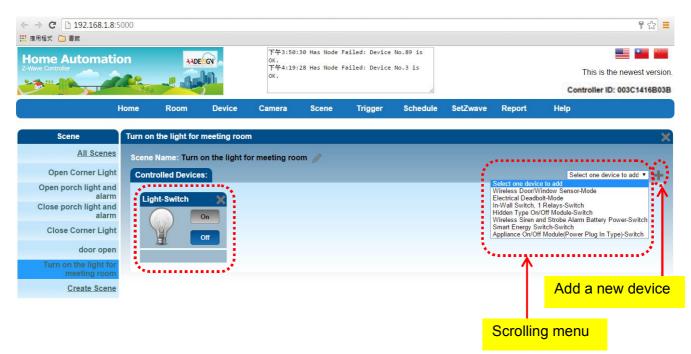

You can add more controlled Z-Wave devices in this scenario by selecting one device in the scrolling menu and clicking on the icon of plus sign on the screen. Then you will see a new controlled device display on the screen now.

| <ul> <li>← → C</li> <li>☐ 192.168.1.1</li> <li>Ⅲ 應用程式</li> <li>□ 書載</li> <li>← → C</li> <li>□ 192.168.1.8</li> </ul> |         |               |                |                     |         |         |                         |          |          |                     | ¶☆ =                          |
|----------------------------------------------------------------------------------------------------|---------|---------------|----------------|---------------------|---------|---------|-------------------------|----------|----------|---------------------|-------------------------------|
| Ⅲ 應用程式 🇀 書籤                                                                                                    |         |               |                |                     |         |         |                         |          |          |                     |                               |
|                                                                                                    | 11-     | -             | bih-           | ок.                 |         |         | 10                      |          |          | Controller ID: 0    | ewest version.<br>0092C101C51 |
| <u>g</u>                                                                                                    | Home    | Room          | Device         | Camera              | Scene   | Trigger | Schedule                | SetZwave | Report   | H Controller ID: 00 | 3C1416B03B                    |
| Scene                                                                                                    | Turn or | the light for | meeting roo    | m)                  |         |         |                         |          |          |                     | ×                             |
| All Scene                                                                                                    | s Scene | Name: Turn    | on the light f | or meeting ro       | om 🥖    |         |                         |          |          |                     |                               |
| Open Corner Ligh                                                                                                    | it Cont | rolled Device | s:             |                     |         |         |                         |          |          | Select one device t | o add 🔻 📥                     |
| Open porch light and<br>alarn                                                                                        |         | ht-Switch     | -              | Smart Energy        | · Swite |         |                         |          |          |                     |                               |
| Close porch light and alarn                                                                                          | d       |               | On             |                     | On      |         |                         |          |          |                     |                               |
| Close Corner Ligh                                                                                                    | nt      |               |                | $\overline{\nabla}$ |         |         |                         |          |          | ave device          |                               |
| door oper                                                                                                    | n       | II C          | Off            | -                   | Off     |         | <mark>in this sc</mark> | enario b | oy click | ing on the          |                               |
| Turn on the light fo<br>meeting roon                                                                                 |         |               |                |                     |         |         | icon of ")              | X".      |          |                     |                               |
| Create Scene                                                                                                    | e       |               | ÷.,            |                     |         |         |                         |          |          |                     |                               |

You also can delete a controlled Z-Wave device in this scenario by clicking on the icon of "X". Then you will see this controlled device disappear on the screen now.

Step 3:Setting the proper action for each device.For example: you can turn on the light by clicking on "On" button. Then you will see the color of light has changed to bright yellow.

| ← → C □ 192.168.1.8:5 Ⅲ 商用程式 □ 書籤     | 5000                 |                |                                                                                                    |       |         |          |          |        |                | ¶☆ ≡               |
|---------------------------------------|----------------------|----------------|----------------------------------------------------------------------------------------------------|-------|---------|----------|----------|--------|----------------|--------------------|
| Home Automatic                        | on 🔐                 | E GV           | です3:50:30 Has Node Failed: Device No.89 is<br>OK.<br>下午4:19:28 Has Node Failed: Device No.3 is<br>OK. |       |         |          |          |        |                | ne newest version. |
|                                       | Home Room            | Device         | Camera                                                                                                | Scene | Trigger | Schedule | SetZwave | Report | Help           |                    |
| Scene                                 | Turn on the light fo | r meeting rooi | n                                                                                                    |       |         |          |          |        |                | ×                  |
| All Scenes                            | Scene Name: Turr     | on the light f | or meeting ro                                                                                         | om 🥖  |         |          |          |        |                |                    |
| Open Corner Light                     | Controlled Devic     | es:            |                                                                                                    |       |         |          |          |        | Select one dev | vice to add 🔻 🕂    |
| Open porch light and<br>alarm         | Light-Switch         |                |                                                                                                    |       |         |          |          |        |                |                    |
| Close porch light and alarm           |                      | On             |                                                                                                    |       |         |          |          |        |                |                    |
| Close Corner Light                    |                      | Off            |                                                                                                    |       |         |          |          |        |                |                    |
| door open                             |                      |                |                                                                                                    |       |         |          |          |        |                |                    |
| Turn on the light for<br>meeting room | N                    |                |                                                                                                    |       |         |          |          |        |                |                    |
| Create Scene                          |                      |                |                                                                                                    |       |         |          |          |        |                |                    |

# Step 4:You can click on "Run" button of the scene that has set by yourself. The correspondingZ-Wavedevice will be used.

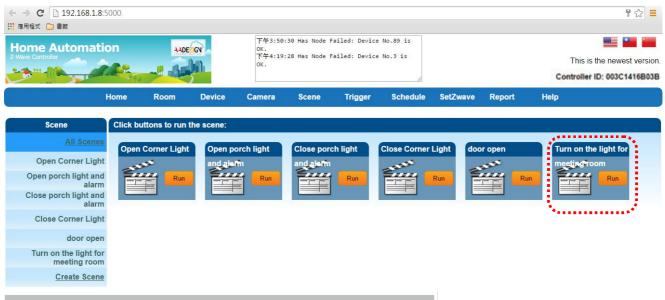

#### Federal Communications Commission Statement

This equipment has been followed to comply with the limits for a Class B digital device, pursuant to Part 15 of the FCC Rules. These limits are designed to provide reasonable protection against harmful interference in a residential installation. This equipment generates, uses and can radiate radio frequency energy and, if not installed and used in accordance with the instruction, may cause harmful interference to radio communications. However, there is no guarantee that interference will not occur in a particular installation. If this equipment does cause harmful interference to radio or television reception, which can be determined by turning the equipment off and on, the user is encouraged to try and correct the interference by one of the following measures:

- Reorient or relocate the receiving antenna,
- Increase the separation between the equipment and receiver,
- Connect the equipment into and outlet on a circuit different from that to which the receiver is connected.
- Consult the dealer or an experienced radio/TV technician for help.
- This device complies with Part 15 of the FCC Rules. Operation is subject to the following twiIMPORTANT NOTE : (For Mobile Device Configuration)

#### acFCC Radiation Exposure Statement:

 $_{\rm FC}^{\rm op}$  This equipment complies with FCC radiation exposure limits set forth for an  $_{\rm ref}^{\rm cuncontrolled}$  environment.

This equipment should be installed and operated with minimum distance 20cm between the radiator & your body.